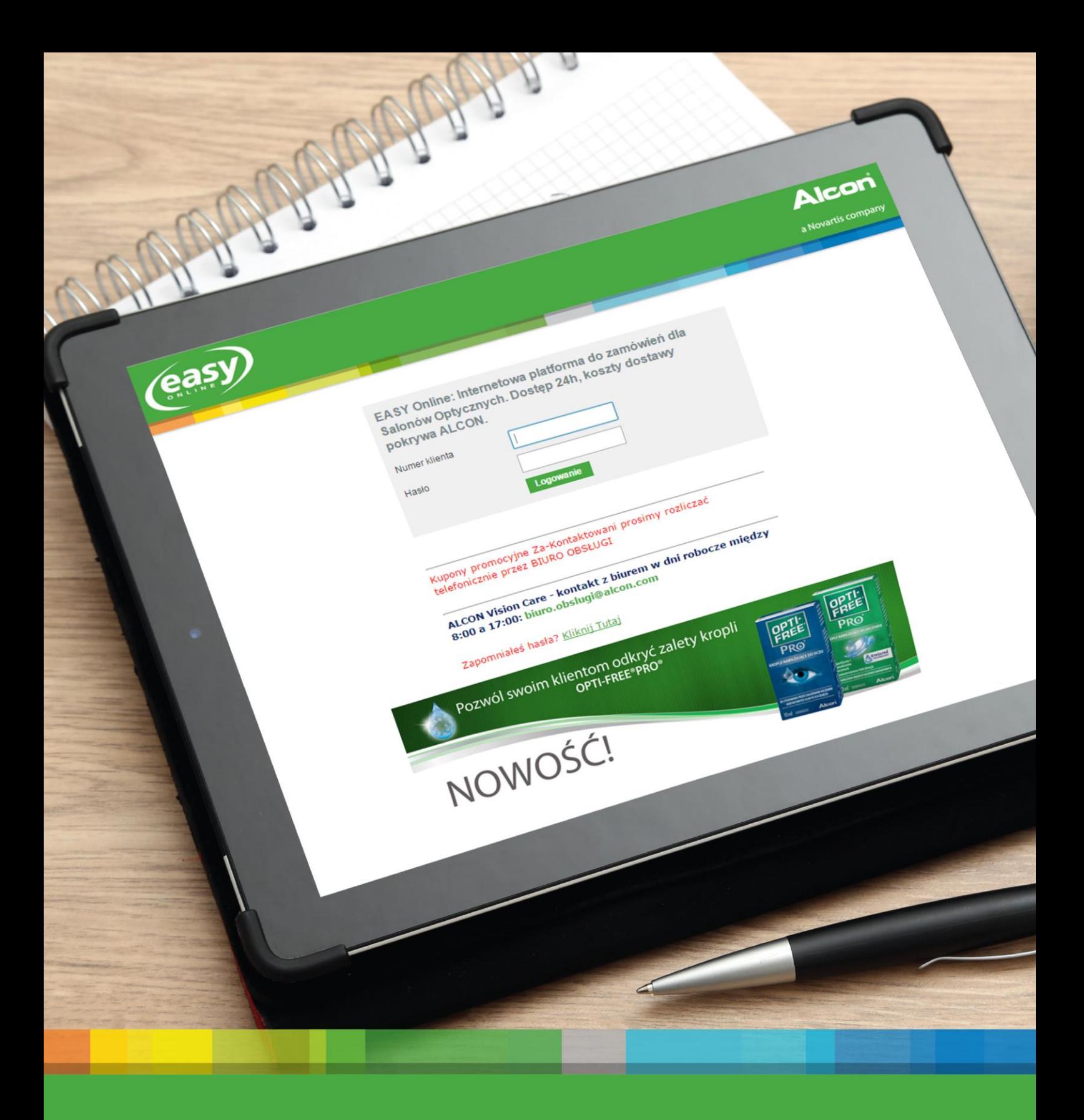

Alcon

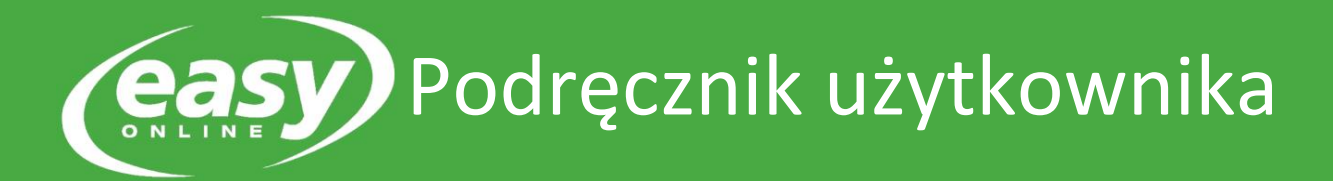

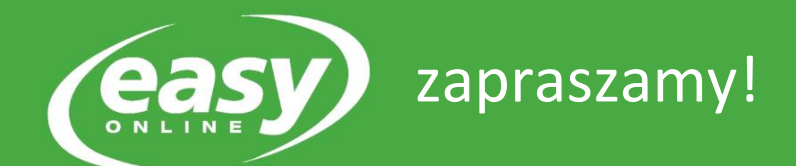

Witamy w podręczniku użytkownika  $\overline{\text{ (easy)}}$ . W podręczniku znajdują się szczegółowe informacje dotyczące:

- Nawigacji w naszym systemie zamówień online
- Przesyłania zamówienia z własnego pliku zewnętrznego

Jeśli potrzebują Państwo dodatkowej pomocy, prosimy o kontakt z nami pod numerem:

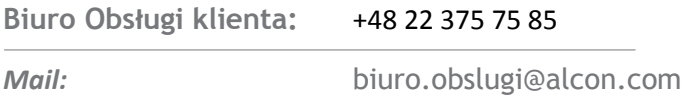

Mamy nadzieję że będą Państwo zadowoleni z nowego i ulepszonego systemu *easy* **ONLINE**.

Z poważaniem,

Alcon® Vision Care Polska

## Spis treści

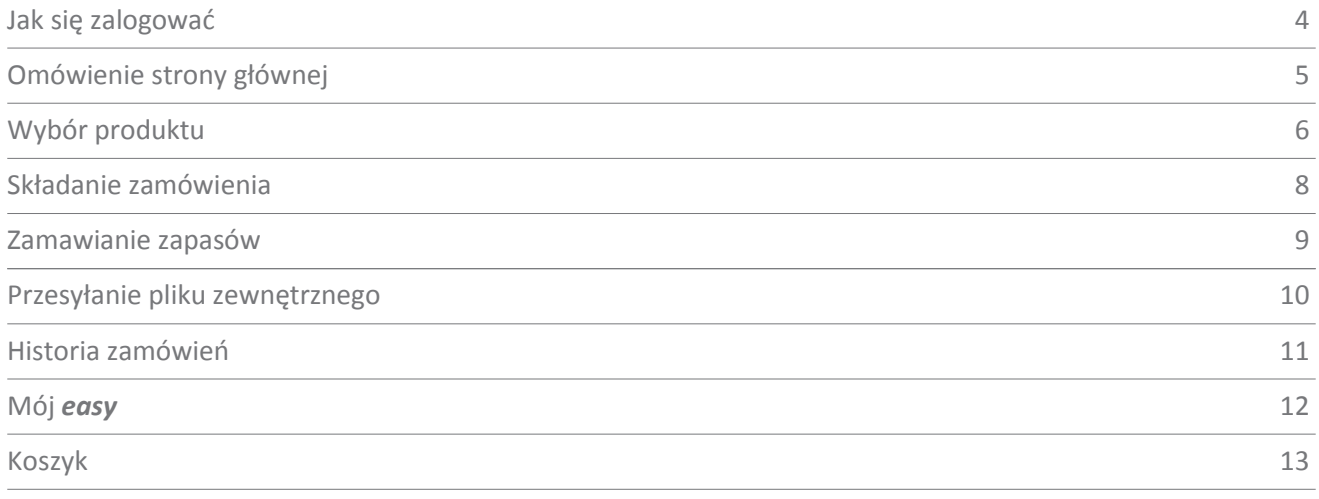

#### Jak się zalogować

1. Wprowadź adres internetowy: [www.pl.easy-myalcon.com](http://www.pl.easy-myalcon.com/)

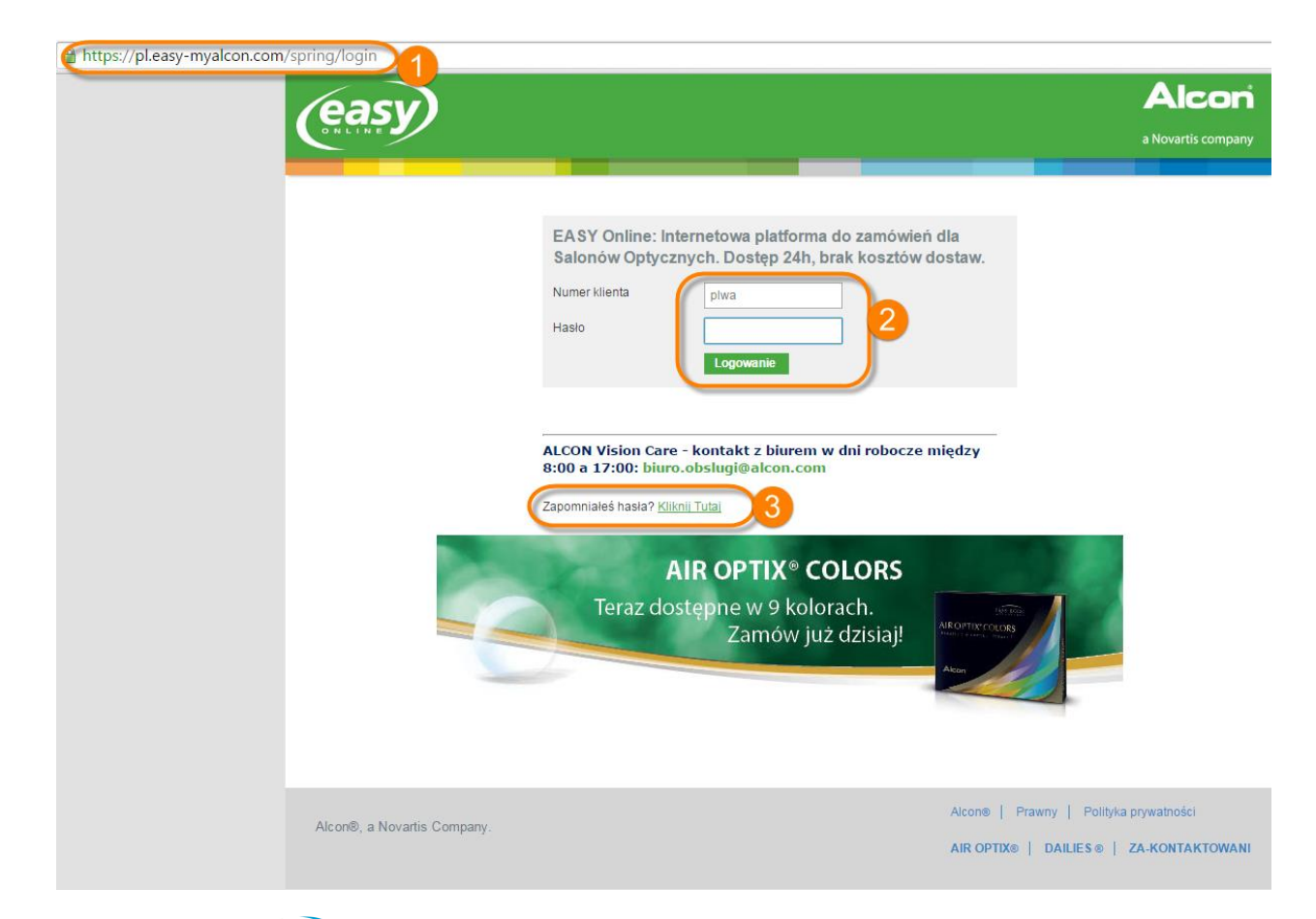

- 2. Zaloguj się do **(easy)**, używając numeru konta i hasła
- *3.* Jeżeli nie pamiętasz swojego hasła, możesz poprosić o nowe hasło klikając link *'Zapomniałeś*
- *hasła?'*

#### Omówienie strony głównej

1. Teraz znajdujesz się na stronie głównej (easy)

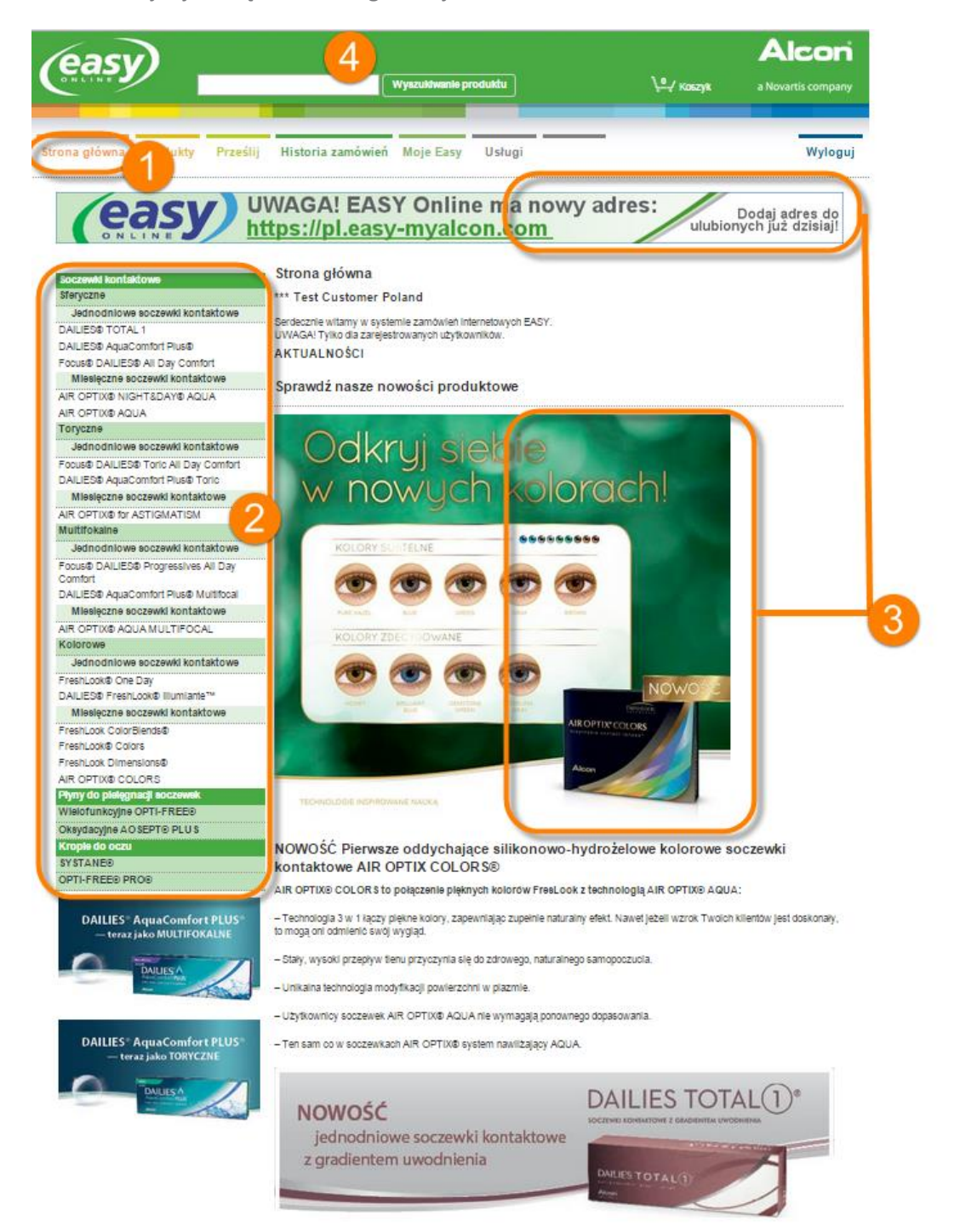

- 2. Z lewej strony znajduje się drzewo produktów firmy Alcon®. Umożliwia ono szybki dostęp do produktów, które chcesz zamówić
- 3. Najnowsze informacje firmy Alcon® znajdziesz, klikając banery, które zawierają najnowsze oferty i promocje

5

*4.* Możesz wyszukiwać produkty, używając paska narzędzi *'Wyszukanie produktów*

### Wybór produktu

1. W menu *'Produkty'* znajduje się oferta produktów firmy Alcon® posortowana według typu soczewek.

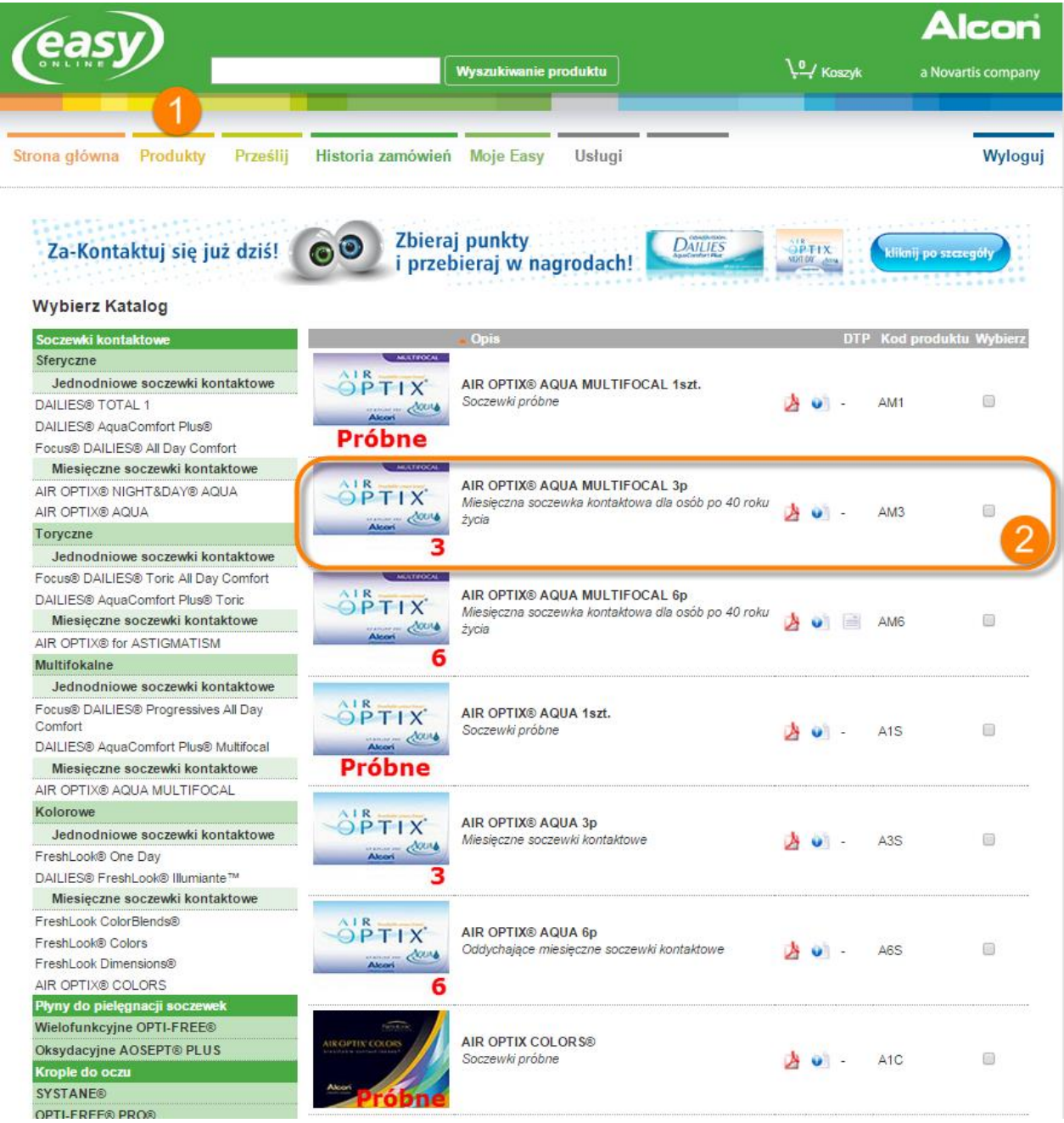

2. Znajdź żądany produkt i kliknij go, aby go wybrać, lub zaznacz pole z prawej strony kodu produktu

6

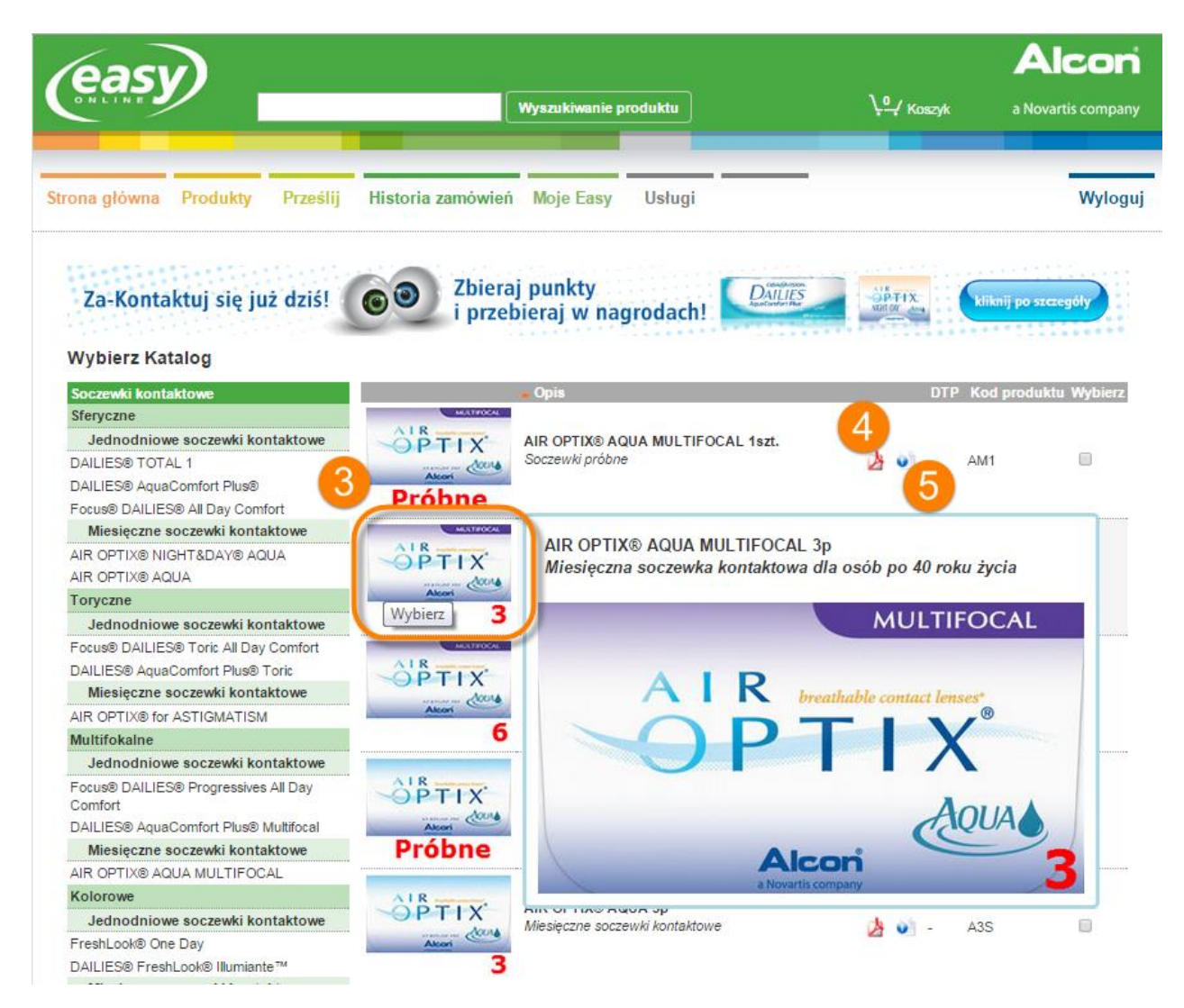

- 3. Najedź na obrazek aby go powiększyć, kliknij aby zamówić produkt
- 4. Aby pobrać *'Informacje o użytkowaniu'* (w pdf) produktu, kliknij ikonę zaznaczoną powyżej
- 5. Kliknij ten przycisk, aby odwiedzić *'Stronę produktu'* w celu uzyskania dodatkowych informacji o produkcie

7

#### <span id="page-7-0"></span>Składanie zamówienia

**Na karcie produktów można składać zamówienia na produkty**

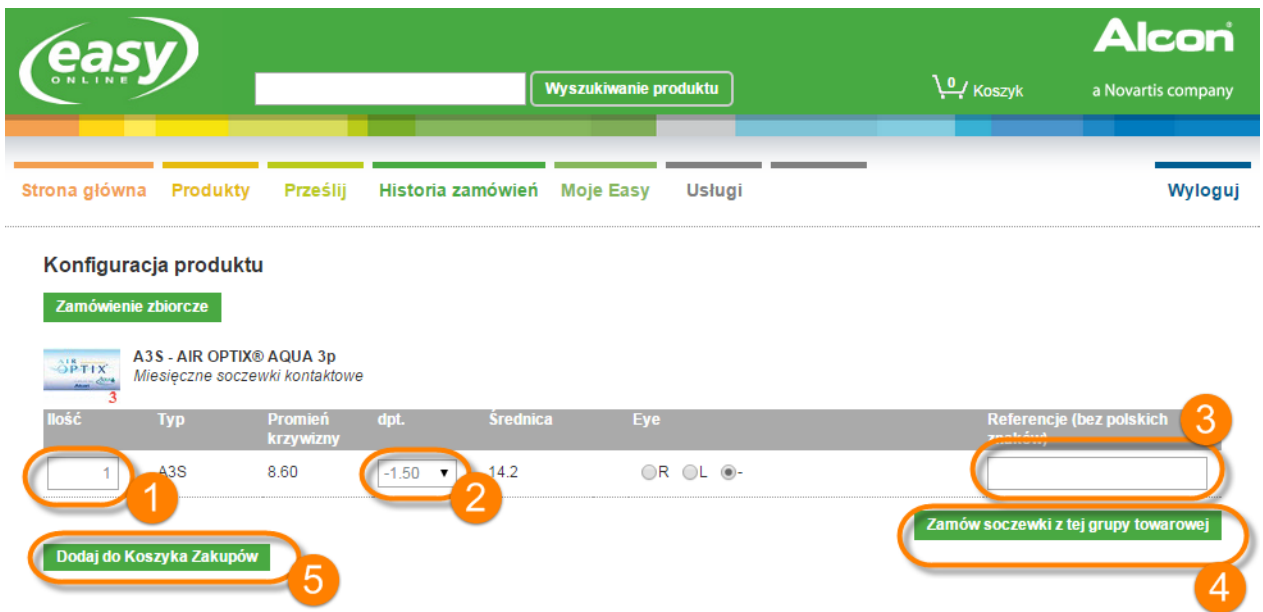

- 1. Dodaj ilość produktu, którą chcesz zamówić
- 2. Wybierz preferowaną moc
- 3. Możesz wpisać sygnaturę zamówienia dla danej linii zamówienia
- 4. Możesz użyć tego przycisku, aby wybrać inną moc tej samej soczewki
- 5. Kliknij opcję *'Dodaj do koszyka zakupów'*, aby umieścić wybrane elementy w koszyku

#### <span id="page-8-0"></span>Zamawianie zapasów

1. Jeśli chcesz zamówić większe ilości tego samego produktu o różnych mocach w celu uzupełnienia zapasów, kliknij opcję *'Zamówienie zbiorcze'*

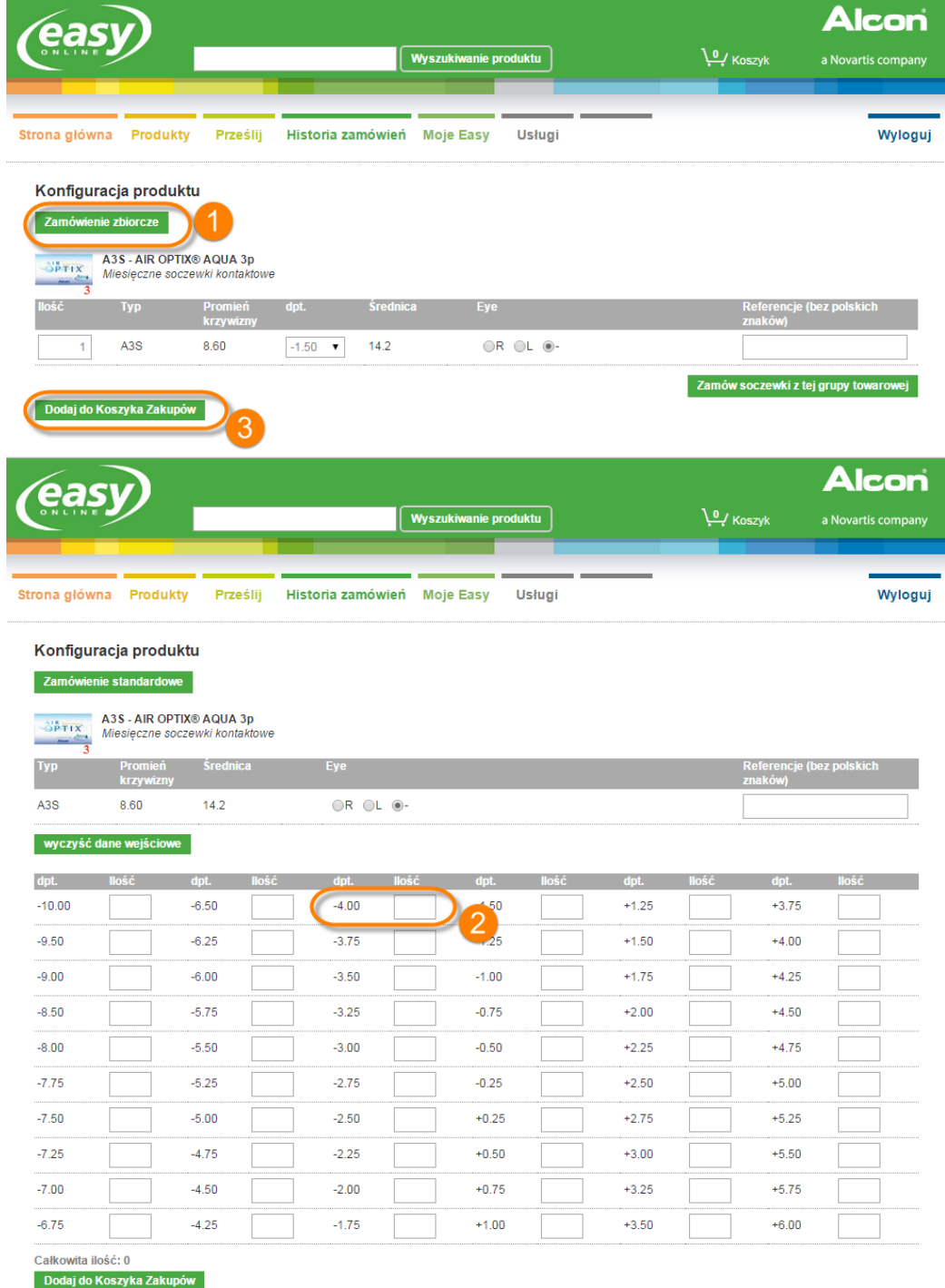

2. Wprowadź wybraną ilość dla każdej mocy w odpowiednim polu

9

3. Po zakończeniu kliknij opcję *'Dodaj do koszyka'*

#### <span id="page-9-0"></span>Przesyłanie pliku zewnętrznego

1. Zamówienia masowe można składać używając polecenia *'Prześlij'*

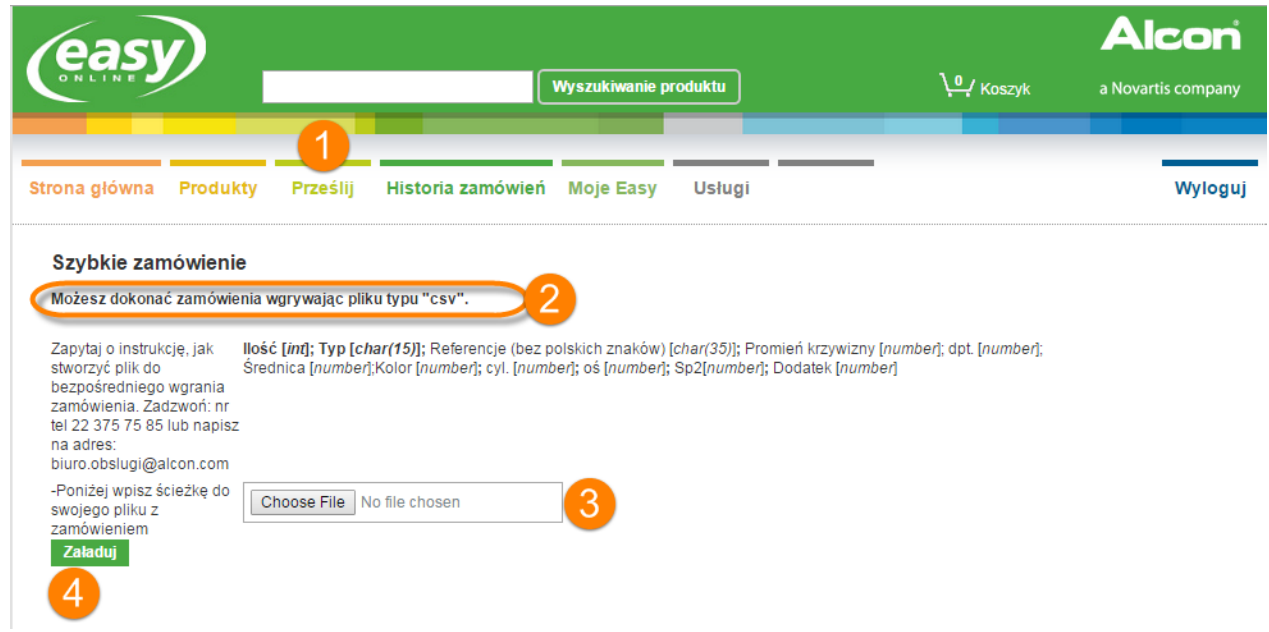

- 2. Akceptowane formaty plików przedstawiono w wyróżnionych przykładach
- 3. Kliknij opcję *'Choose File'* (przeglądaj), aby znaleźć wczesniej przygotowany plik.
- 3. Po wybraniu preferowanego pliku kliknij opcję *'Załaduj'*

#### <span id="page-10-0"></span>Historia zamówień

1. Karta *'Historia zamówień'* przedstawia poprzednio wprowadzone zamówienia

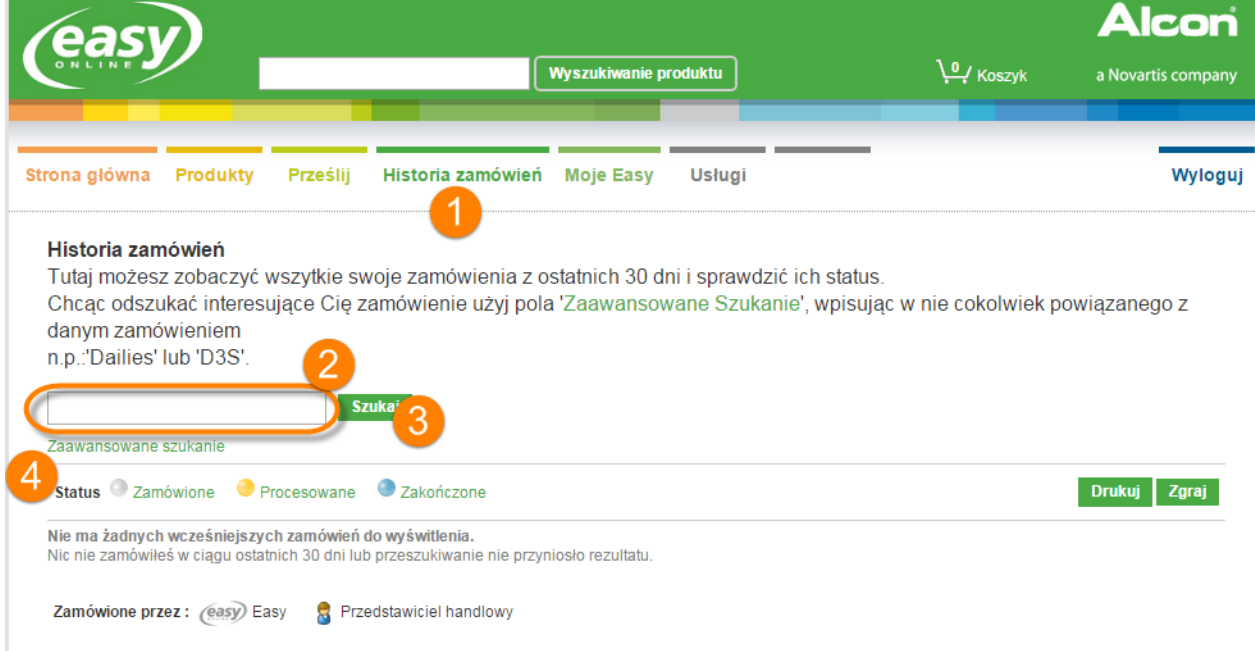

- 2. Wpisz dowolny tekst związany z poszukiwanym zamówieniem, na przykład nazwę produktu
- 3. Kliknij opcję *'Szukaj'*, aby wyświetlić poszukiwane wyniki
- 4. Kliknij opcję *'Zaawansowane szukanie'* aby szukać zamówień z wybranego okresu

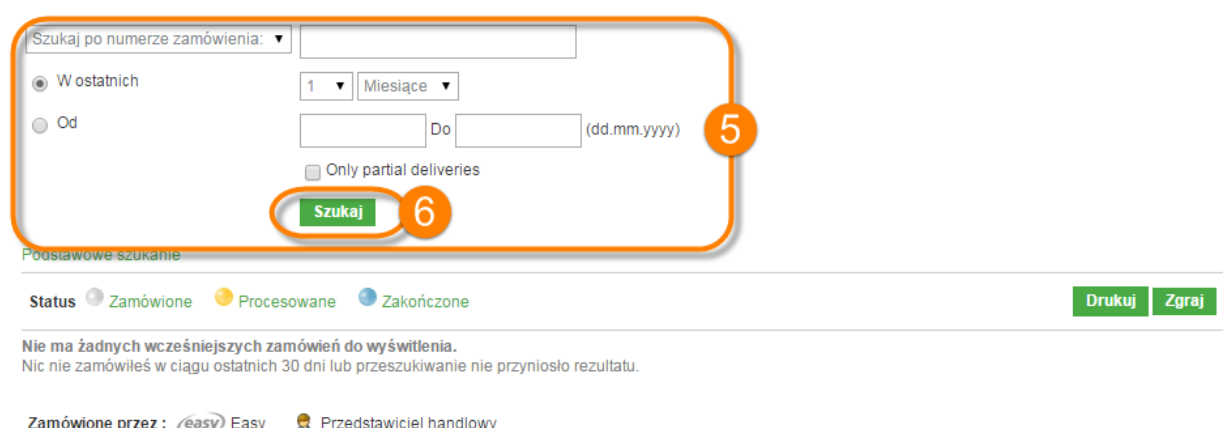

 $\bf \Phi$ 

- 5. Funkcja *'Zaawansowane szukanie'* umożliwia znalezienie określonego zamówienia
- 6. Kliknij opcję *'Szukaj'* aby załadować wyniki

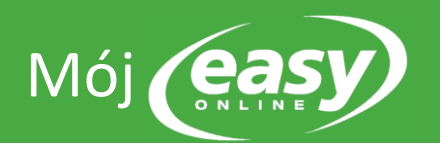

1. W tej części znajdują się twoje dane logowania do **(easy)**, w tym numer konta i hasło

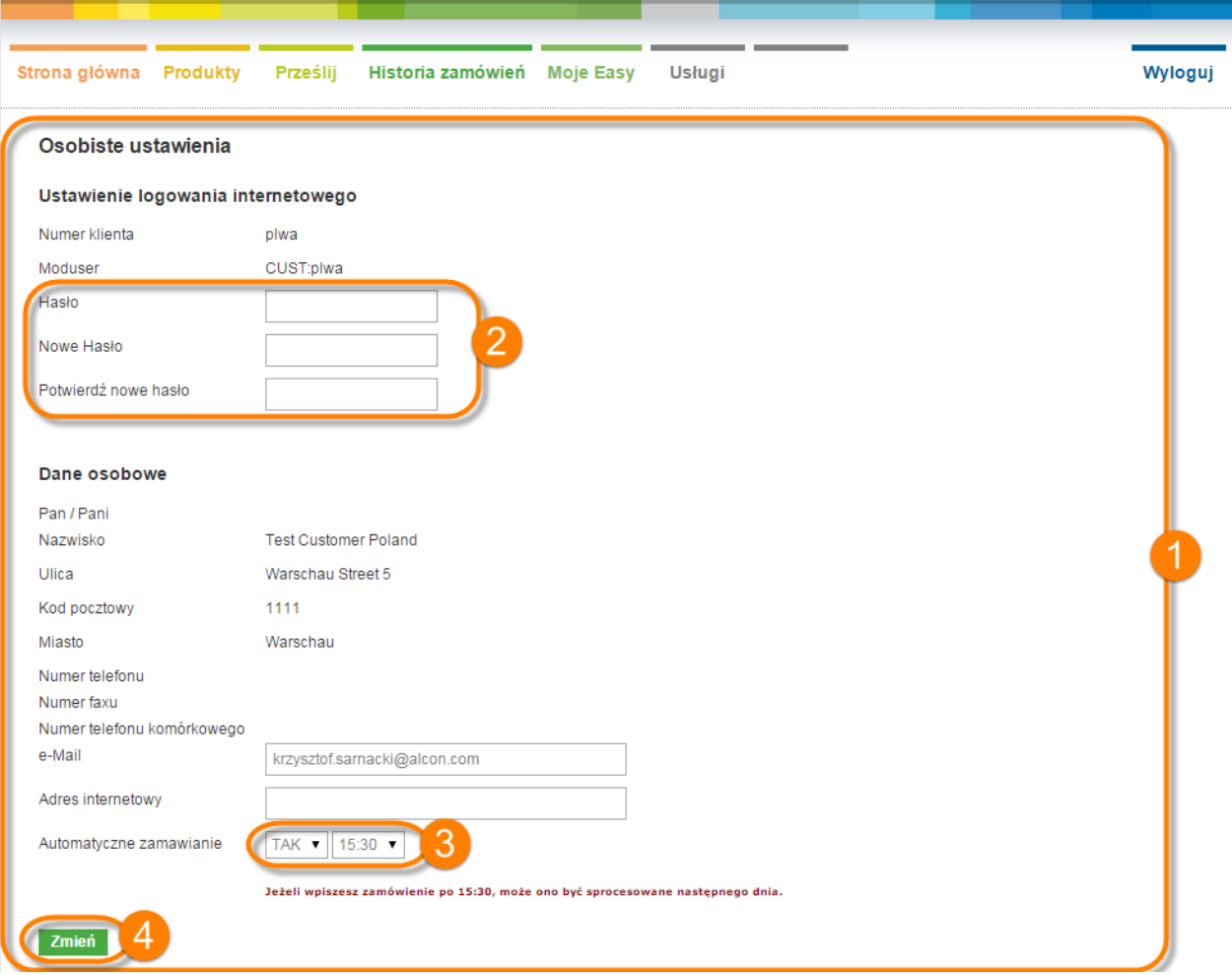

- 2. Aby zmienić hasło, wprowadź pierwotne hasło w polu *'Hasło'.* Wprowadź nowe hasło w polu *'Nowe hasło'.* (Hasło musi zawierać dużą literę i cyfrę)
- 3. Możesz włączyć funkcję *'automatyczne zamawianie'* wybierając opcję *'Tak'.* Wprowadź godzinę, a system  $\overline{\text{(easy)}}$ będzie automatycznie, codziennie zamawiać zawartość koszyka

12

4. Aby potwierdzić każdą z wprowadzonych zmian, kliknij przycisk *'Zmień'*

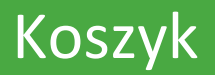

1. Umożliwia przeglądanie przedmiotów ostatnio dodanych do koszyka

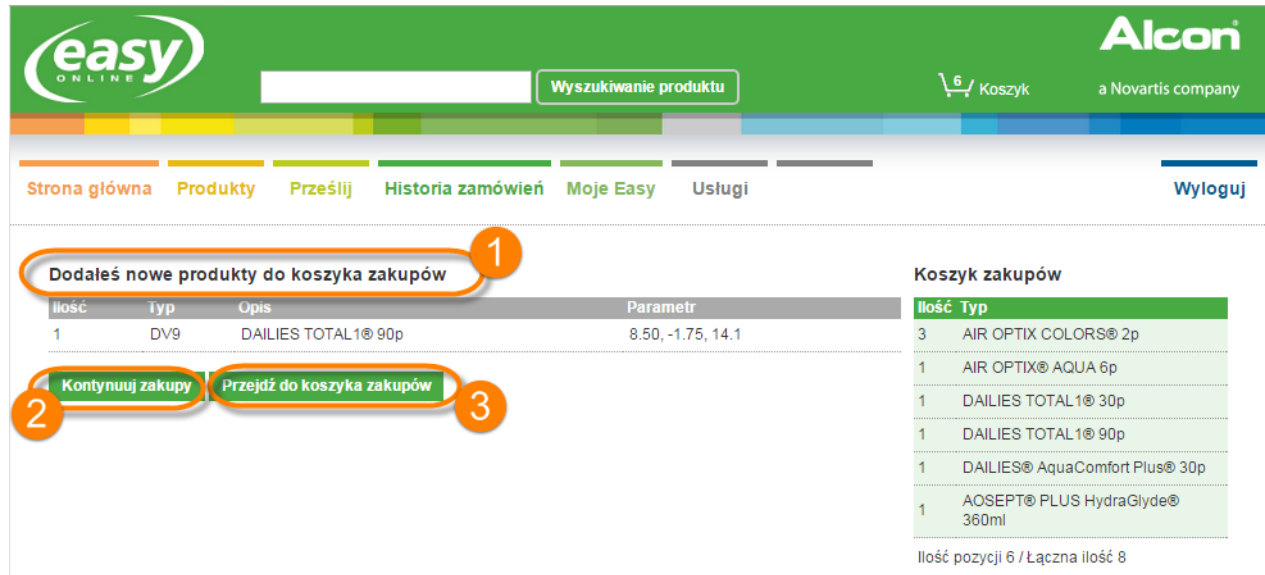

- 2. Jeśli chcesz zamówić więcej produktów, kliknij opcję **'***Kontynuuj zakupy',* aby wrócić na stronę **Produkty**. Koszyk zostanie automatycznie zapisany
- 3. Jeśli chcesz zakończyć zamówienie, kliknij opcję *'Przejdź do koszyka'*

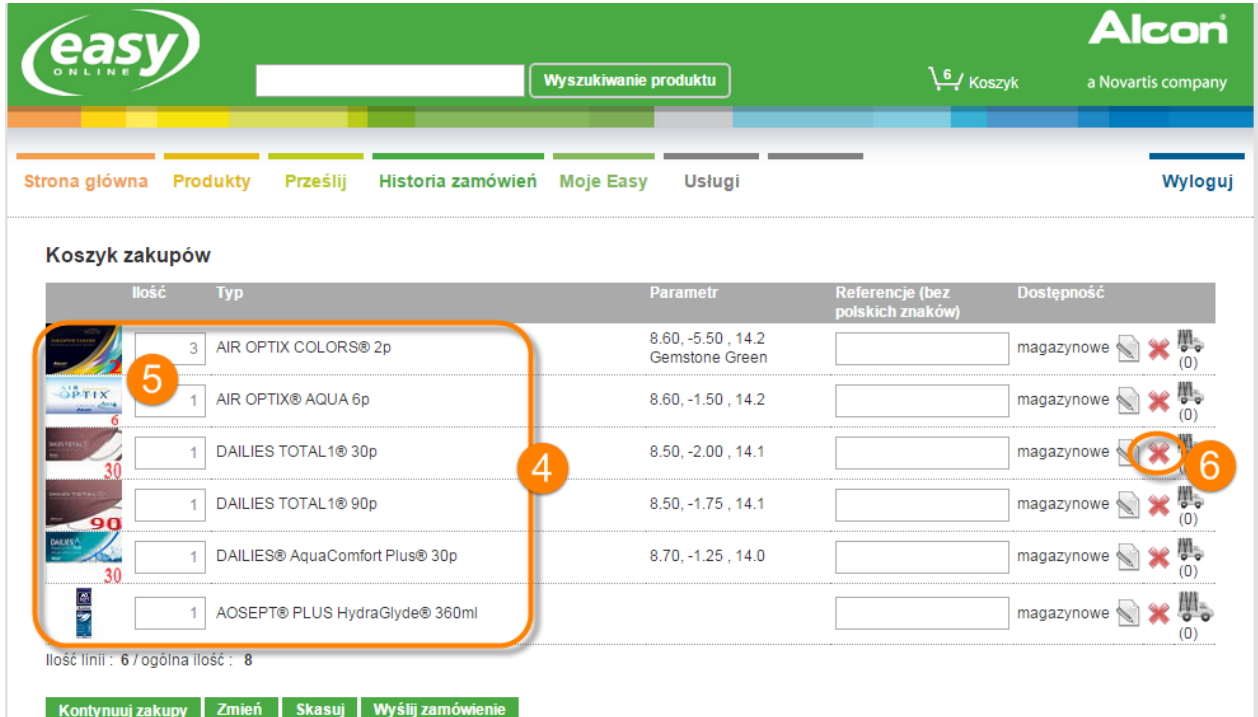

- 4. Zamawiane produkty są widoczne w koszyku
- 5. Można w nim zmieniać ilość zamówionych produktów
- 6. Linie można również usunąć z koszyka

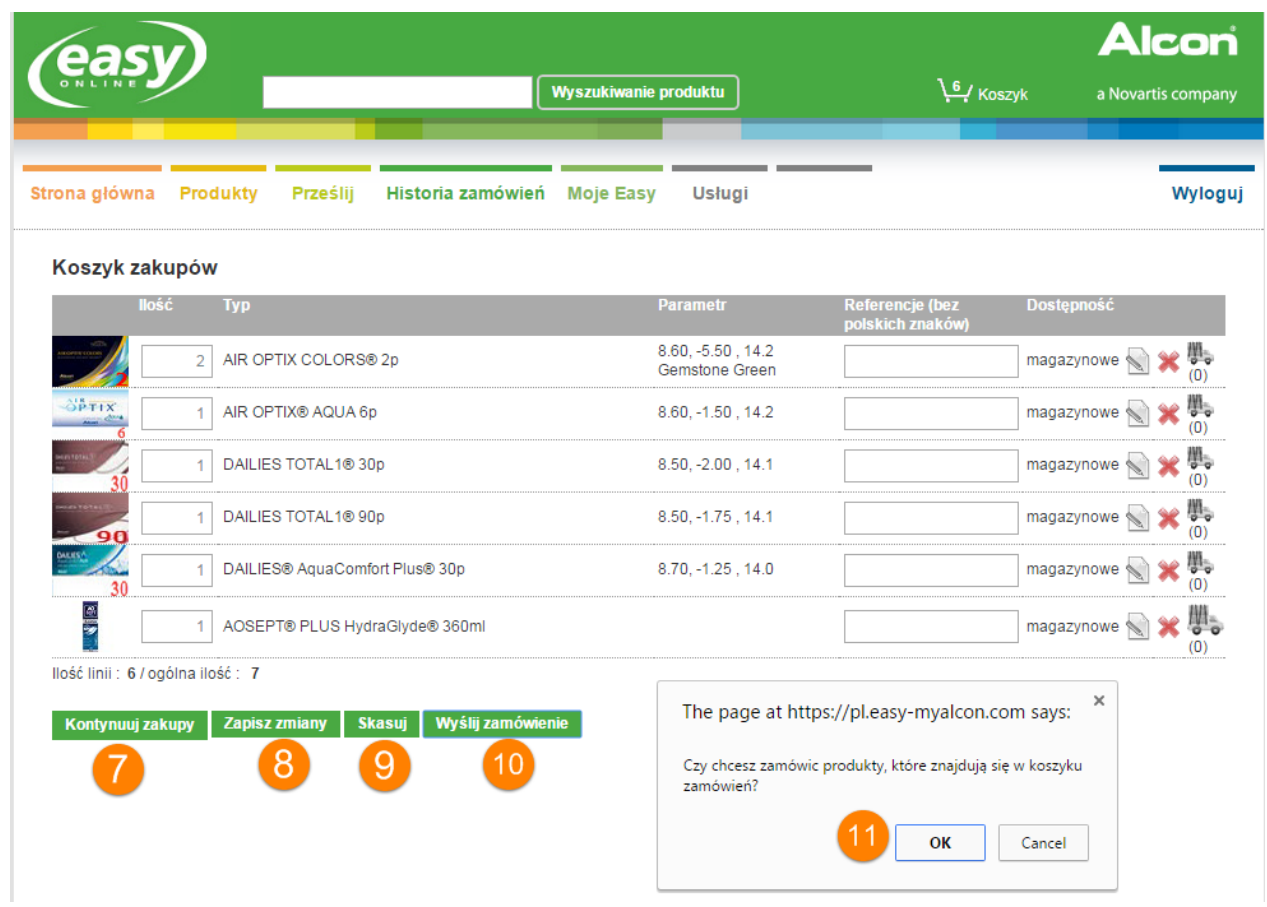

14

- 7. Aby zamówić dodatkowe produkty, kliknij opcję *'Kontynuuj zakupy'*
- 8. Po wprowadzeniu zmian w linii kliknij opcję *'Zapisz zmiany'*
- 9. Aby opróżnić zawartość koszyka, kliknij opcję *'Skasuj'*
- 10. Aby złożyć zamówienie, kliknij raz przycisk *'Wyślij zamówienie'*
- 11. Kliknij *'OK'*, aby potwierdzić i wysłać zamówienie

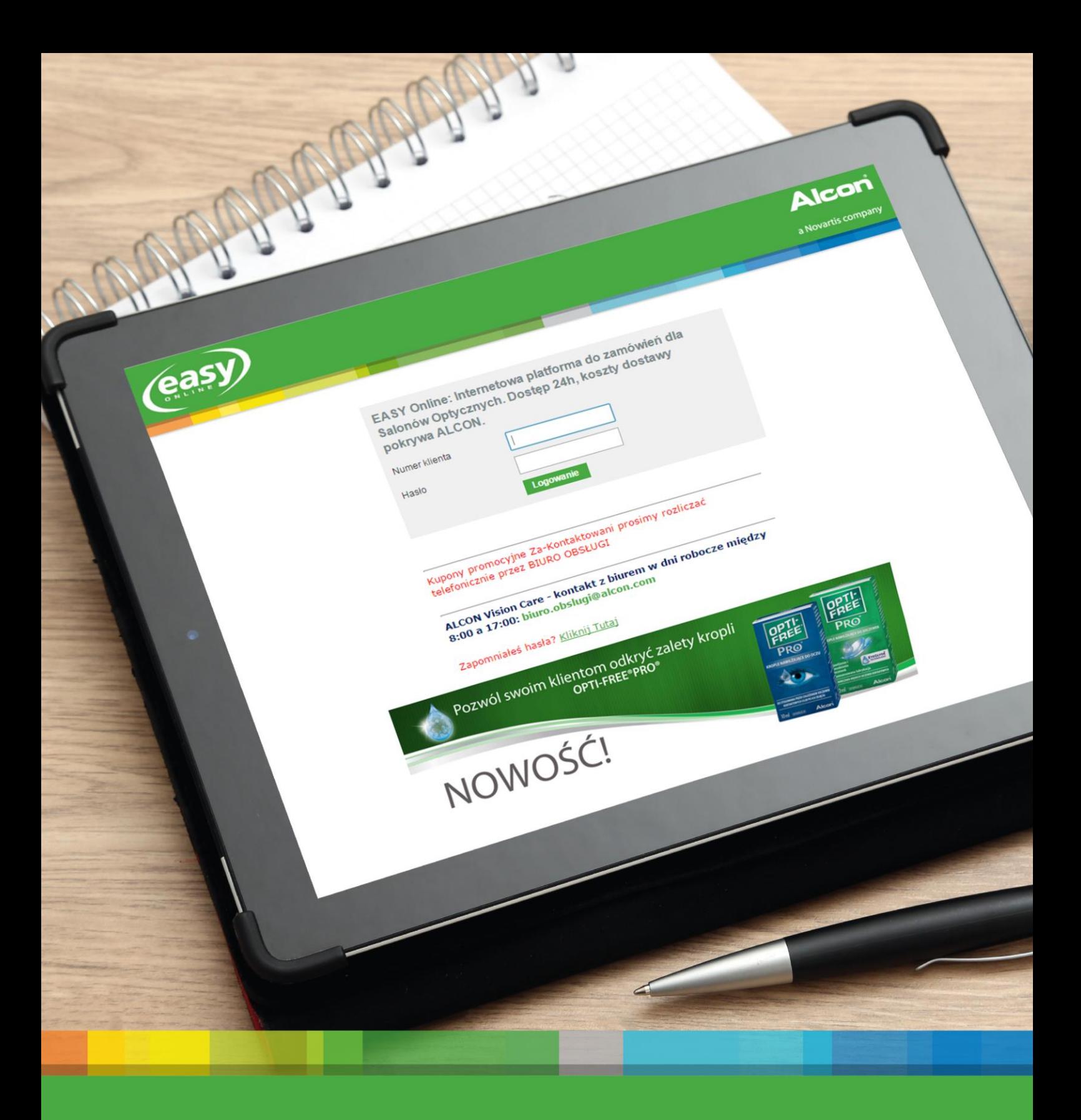

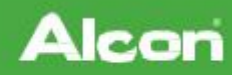

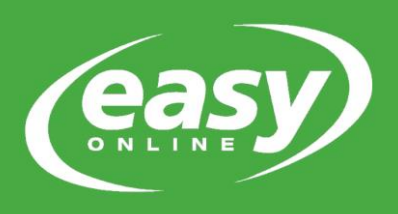

# podręcznik użytkownika

© 2015 Novartis AG.

AIR OPTIX, NIGHT & DAY, Focus, DAILIES, DAILIES AquaComfort Plus, DAILIES TOTAL1, FreshLook, Colorblends, Colors, Dimensions, OPTI-FREE, PureMoist, RepleniSH, Express, AOSEPT, Systane, Alcon i logo Alcon logo są znakami towarowymi firmy Novartis AG.